# **USER GUIDE FOR PREDICTION ERROR METHOD OF ADAPTIVE FEEDBACK CANCELLER ON iOS PLATFORM FOR HEARING AID APPLICATIONS**

**Parth Mishra, Anshuman Ganguly, Nikhil Shankar [STATISTICAL SIGNAL PROCESSING LABORATORY \(SSPRL\)](http://www.utdallas.edu/ssprl/) UNIVERSITY OF TEXAS AT DALLAS**

**MAY 2017**

This work was supported by the National Institute of the Deafness and Other Communication Disorders (NIDCD) of the National Institutes of Health (NIH) under the award number 1R01DC015430-01. The content is solely the responsibility of the authors and does not necessarily represent the official views of the NIH.

# **Table of Contents**

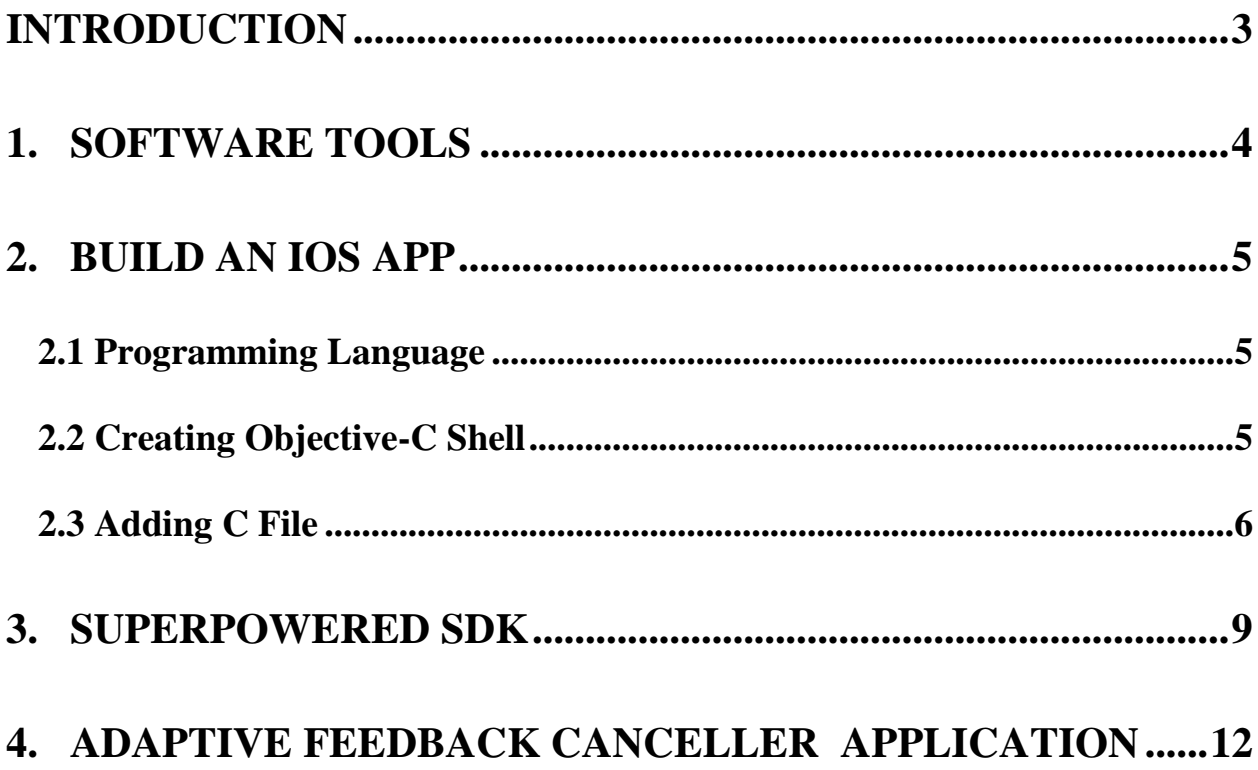

## <span id="page-2-0"></span>**INTRODUCTION**

The Adaptive Feedback Canceller (AFC) app is designed for the estimation of the feedback path and cancellation of the feedback signal and works on the Prediction Error method – Partition block Frequency Domain NLMS Algorithm (PEM-PBFD-NLMS). The contents of this user guide gives you the steps to implement the Adaptive Feedback Canceller (AFC) algorithm on iOS devices (iPhone and iPad) and the steps to be followed after installing the app on the smartphone. This app will be an open source and portable research platform for hearing improvement studies.

This user guide covers the software tools required for implementing the algorithm, how to run C codes on iOS devices and usage of other tools that are quite helpful in creating audio apps for audio playback in real time.

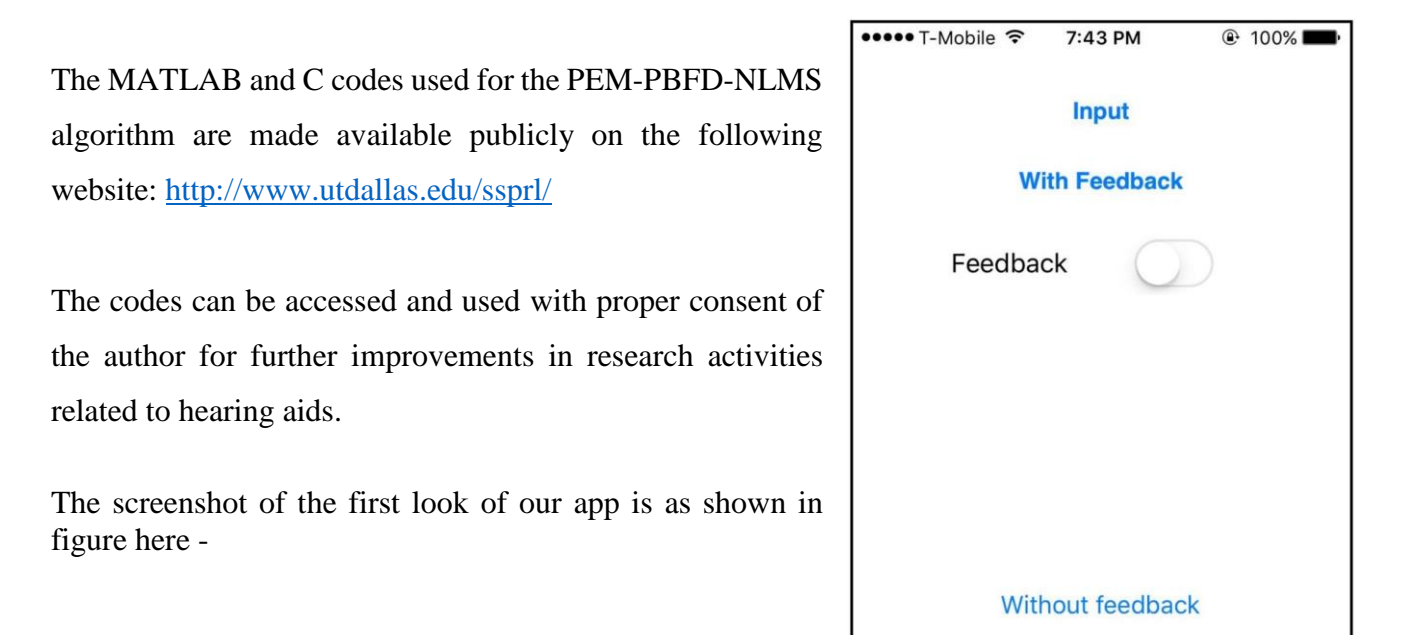

Figure 1

Sound Volume

## <span id="page-3-0"></span>**1. SOFTWARE TOOLS**

iOS is a mobile operating system created and developed by Apple Inc. for devices like iPhones, iPads and iPods. The languages used in this system are C, C++, Objective-C and Swift. All thirdparty apps are authorized and can be made available through the Apple's app store for devices with iPhone OS 2.0 and higher. The apps must be written in either Swift or Objective-C. We use Objective-C as it has an option of running C or  $C_{++}$  codes within the iOS environment. The codes must be compiled specifically for iOS and the 64-bit ARM architecture (typically using Xcode).

To design apps for iOS devices, a Mac OS is needed. The entire process can be carried out using Xcode IDE (Integrated Development Environment). It is a software package that can be installed for free from the app store. It is not possible to develop iOS apps using a Windows or Linux based computers.

From iOS version 9 and Xcode version 7 onwards, it has become possible to perform app development without the need to enroll or register in the Apple Developer Program. It is worth mentioning that although apps developed can be run on iPhones/iPads, they cannot be published on the App Store without registering as an Apple Developer.

#### **To download the latest version of Xcode**

- 1. Open the App Store app on your Mac (by default it's in the Dock).
- 2. In the search field in the top-right corner, type Xcode and press the Return key. The Xcode app shows up as the first search result.
- 3. Click Get and then click Install App.
- 4. Enter your Apple ID and password when prompted. Xcode is downloaded into your /Applications directory.

# <span id="page-4-0"></span>**2.BUILD AN IOS APP**

#### <span id="page-4-1"></span>2.1 Programming Language

For creating iOS apps, Objective-C is used to create the required shell. Objective-C constitutes a superset of C, allowing one to seamlessly call C functions by just importing a header file. The execution of C codes occurs efficiently within the Objective-C environment due to the absence of any overhead translation or matching.

#### <span id="page-4-2"></span>2.2 Creating Objective-C Shell

The creation of an Objective-C shell starts by creating a GUI to link data to a C code. The steps needed for creating a basic shell are listed below:

 Open Xcode and select "Create a new Xcode project" on the startup splash screen, see Figure 2. If in case, no splash screen comes up, select File->New->Project or press Command  $+$  Shift  $+$  n.

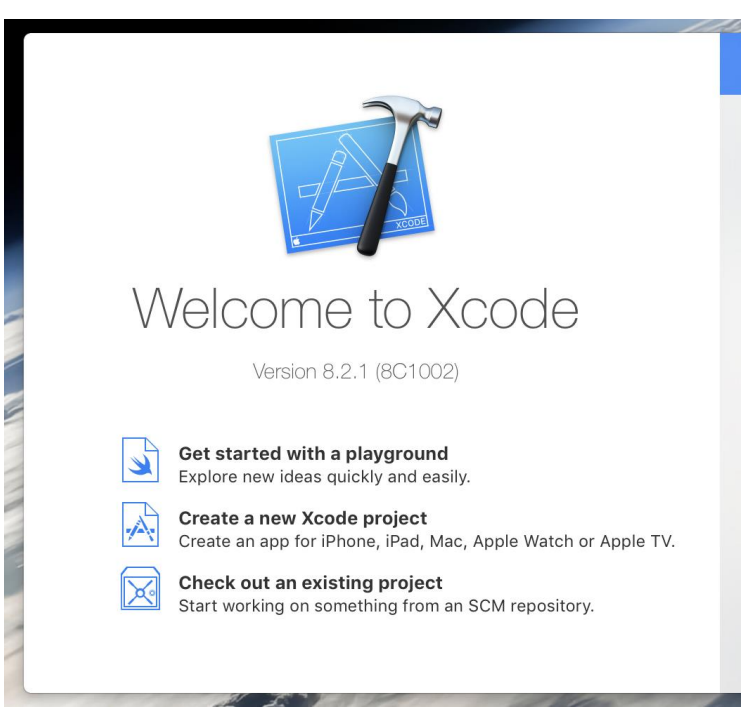

Figure 2

• On the page that comes up, shown in Figure 3, choose the template of the project as "Single View Application" and click Next.

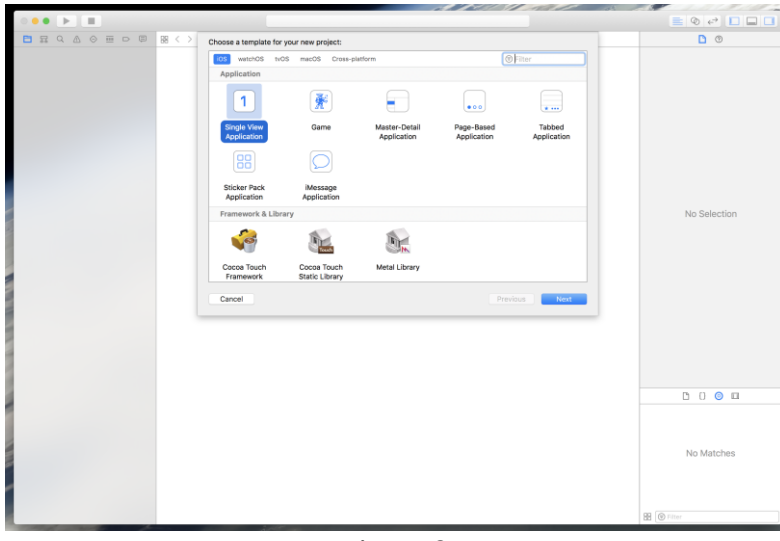

Figure 3

- For options that come up, set the name of the project, select Team as "**None**", set your organization name and the organization identifier. Remember to set the Language to "**Objective-C**" as this option **cannot be reversed**. Select devices as "**Universal**" and deselect all the options.
- Store the project in the Directory of your choice and click **Create**. If desired, deselect the option "**Create Git Repository**".
- To be able to build the app for iPhones, you would need to sign the application and select a Team. In Xcode, select "User Name (Personal Team)" for Team and Xcode will automatically sign the application.

### <span id="page-5-0"></span>2.3 Adding C File

- To add a C file to the project, navigate to the "JMAP SE" folder in the project navigator and select "New File…", shown in Figure 4.
- In the "iOS" tab, shown in Figure 5, under "Source", select "C File" and click Next.

 On the page that comes up, write the file name and also select the option that states "Also create a header file" and click Next.

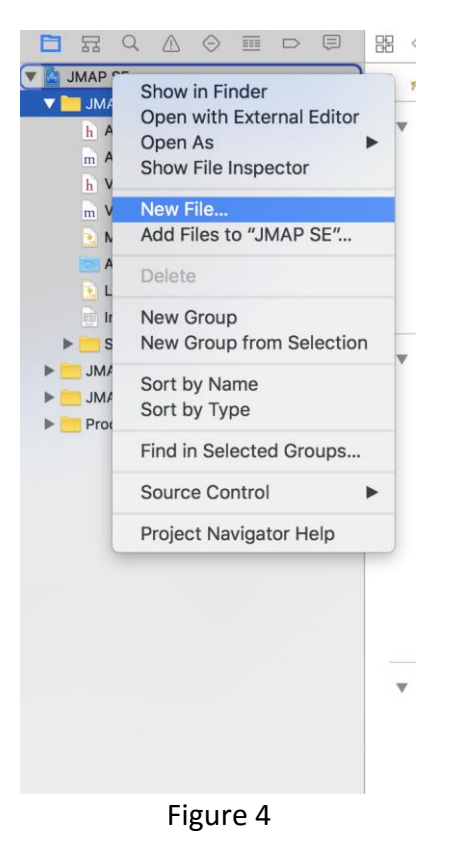

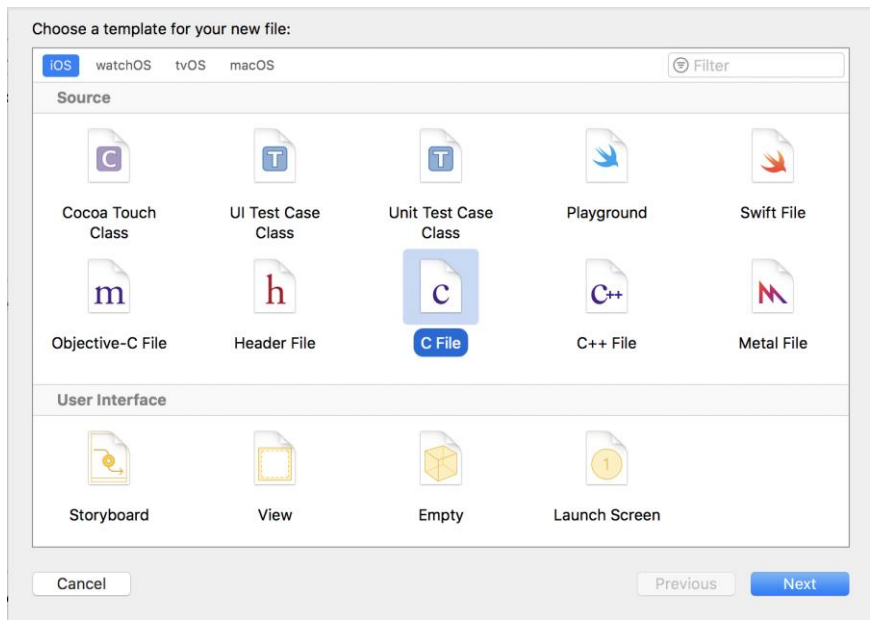

Figure 5

- An existing C code can be directly attached to the app, instead of a writing a new C code. It will be explained in the further topics.
- Once the C code is attached, add the header file in the "View Controller.m" file to use the contents in C code.

### <span id="page-8-0"></span>**3. SUPERPOWERED SDK**

- This is a low latency audio SDK for iOS and Android.
- Superpowered accomplishes this using patent-pending DSP optimization technology to achieve desktop grade performance on mobile devices.
- Superpowered technology uses less than half the power of Apple's Core Audio and is more than twice as fast as Apple's vDSP.
- The Superpowered Audio SDK empowers developers to remove CPU resource limitations, and develop cross-platform audio for iOS, Android and wearable devices. It includes:
- 1. Example apps/projects for iOS, OSX and Android
- 2. Static library files
- 3. Decoder for MP3, AAC, WAV, AIFF and STEMS
- 4. Advanced Audio Player (including time stretching, pitch shifting, resampling, looping, scratching, etc.)
- 5. HTTP Live Streaming
- 6. Effects: echo, flanger, gate, reverb, rool, whoosh, 3 band equalizers, biquad IIR filters (lowpass, high-pass, bandpass, high-shelf, low-shelf, parametric, notch)
- 7. Dynamics: compressor, limiter, clipper.
- 8. Time Stretching and Pitch Shifting, resampler
- 9. Polar and Complex FFT
- 10. Recorder
- 11. Open-source audio system input/output classes
- 12. Time-domain to frequency domain class (including inverse)
- 13. Bandpass filterbank for time-domain frequency analysis
- 14. Audio analyzer: key detection, bpm detection, beatgrid detection, waveform generation, loudness/peak analysis
- 15. Stereo and mono mixers
- 16. Simple audio functions (volume, volume ramp, peak, float-short conversion, interleaving and de-interleaving)
	- The code is made as an open source and can be downloaded by going to the following link below,

<http://superpowered.com/>

- Once it is downloaded you can go to examples\_ios folder as shown in Figure 6, to find various examples provided by superpowered that can be used and modified based on the requirements for our applications.
- When you click on the SuperpoweredFrequencyDomain as shown in Figure 6, the code can be opened on Xcode directly.
- All modifications can be done in "View Controller.mm" file present inside as shown in Figure 7, the data in frequency domain can be modified.

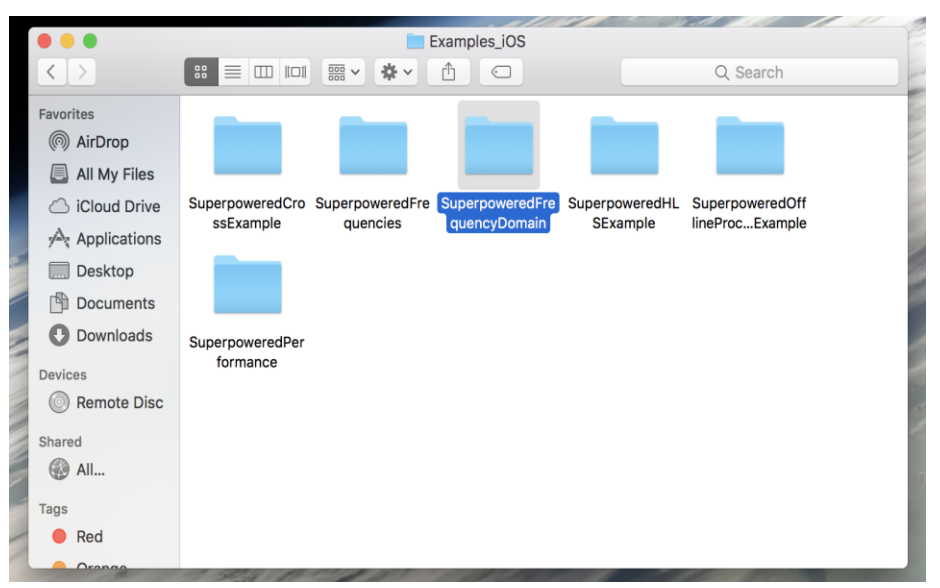

Figure 6

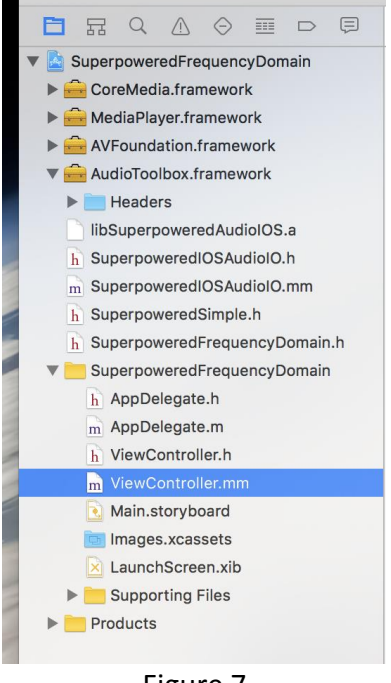

Figure 7

- The input will be considered to be in time domain, then converted to frequency domain and once you are done with the modifications the data will be again converted back to time domain to obtain the output.
- Refer the block diagram shown in Figure 8 for better understanding,

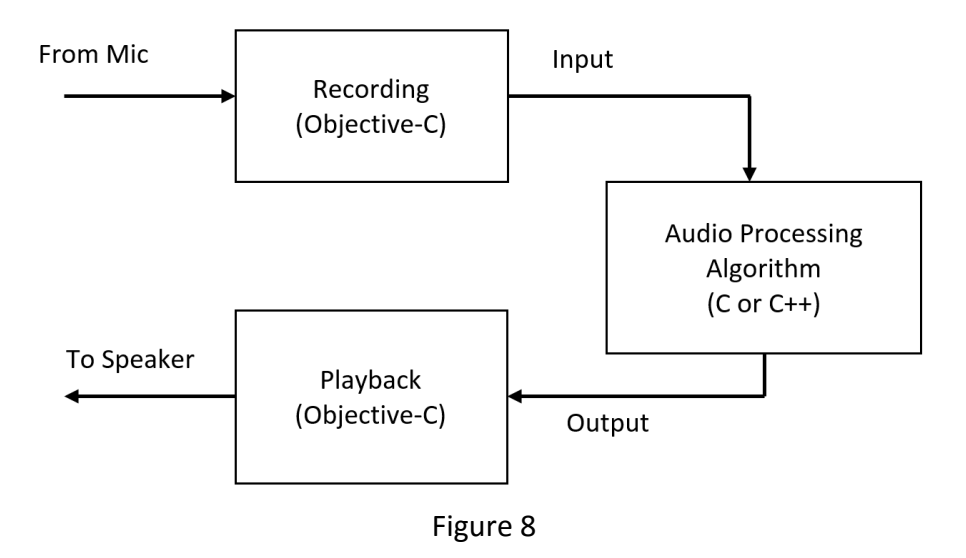

# <span id="page-11-0"></span>**4. ADAPTIVE FEEDBACK CANCELLER (AFC) APPLICATION**

 The algorithm is developed for providing an estimate of the Feedback path between the Speaker and the Mic of any system and then then adaptively cancelling this feedback signal. . See Figure 8 for a screenshot of the Android application.

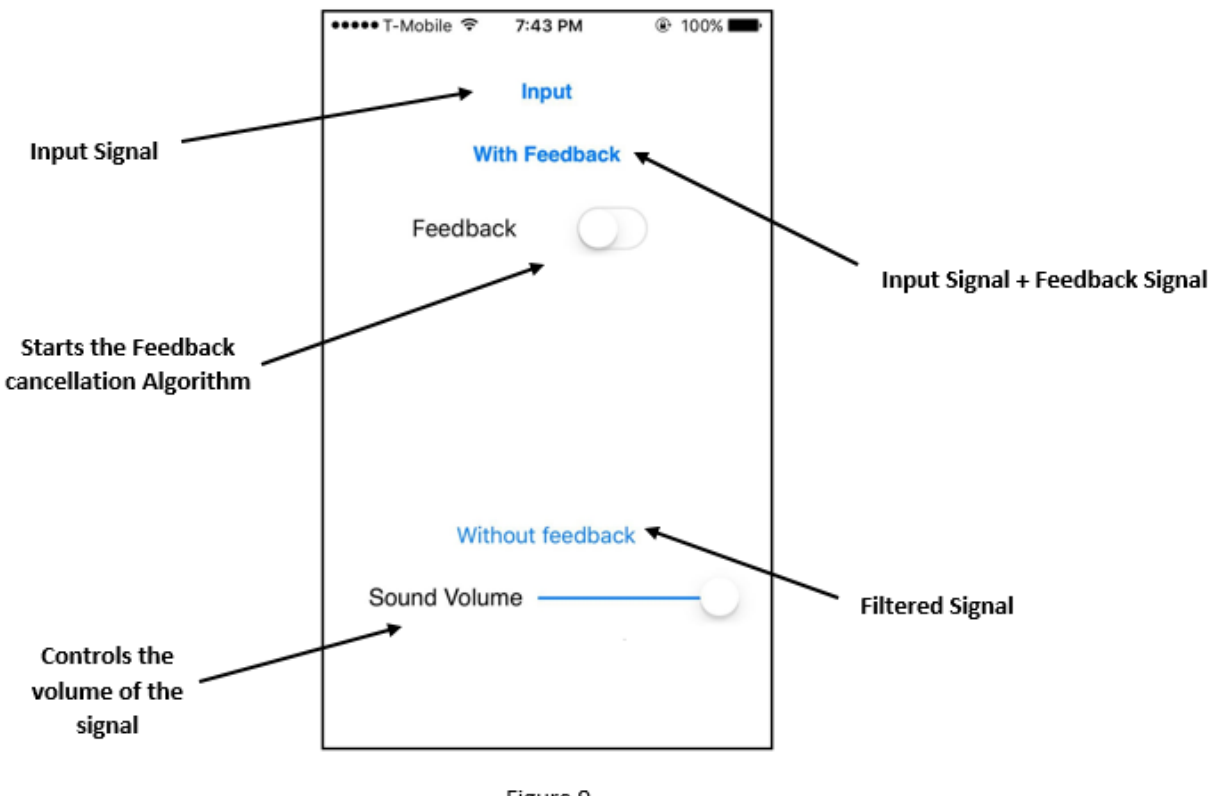

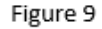

- For instance, if a person is talking on a phone with loudspeaker ON then there a feedback signal arises between the speaker and the mic of the smartphone, which makes it difficult to understand the desired speech, and then we can use this app to reduce down the feedback signal.
- As soon as we switch ON the app, we get the screen as shown above in figure 9.
- Now first we load the input clean speech file onto the phone at a specific folder on the iOS device, now we when we push the blue input icon we can hear input signal.
- Now we can add the feedback to it, for this we should click on the Feedback button to start the algorithm.
- As soon at the algorithm starts its does the feedback path estimation and then performs the feedback cancellation operation.
- As soon as the algorithm finishes the processing (the feedback button turns green) then we can hear both the unfiltered (with feedback) and filtered (without feedback) by clicking on the "Blue Colored" with feedback and without feedback button.
- While the algorithm is running, we can control the volume using the sound volume slider.
- If you want to know more about the algorithm, do refer our paper, which is under review. All the codes will be made available in our website.

To learn more about the application, please refer to our video demos on <http://www.utdallas.edu/ssprl/hearing-aid-project/>